# wordpower-

and

# *Picture Word power*

# **WordPower Vocabulary Quick Reference For Accent® Software version 2.11**

# **Find your local consultant at…**

www.liberator.net.au [info@liberator.net.au](mailto:info@liberator.net.au)

#### [http://www.inmaninnovations.com](http://www.inmaninnovations.com/)

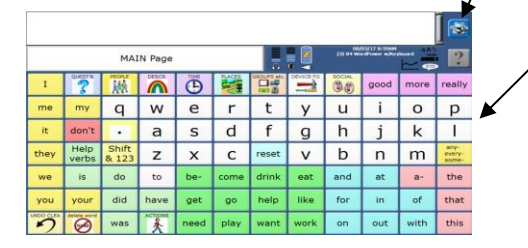

#### **What is WordPower?**

**WordPower** combines the features of core vocabulary, spelling, and word prediction. The system takes advantage of the fact that a core of just 100 words accounts for approximately 50 percent of words spoken. The core words of WordPower are categorized, colorcoded, and alphabetized for easy access. WordPower uses these 100+ words in conjunction with spelling and word prediction.

#### **What is Picture WordPower?**

**Picture WordPower** is also a word-based, generative vocabulary for individuals needing picture support. Picture WordPower consists of single-hit words, category-based words, and spelling with word prediction. Picture WordPower includes a **Phrases and Categories** version – a vocabulary option for individuals not able to use a strictly word-based system.

# The **Tools** key is located in the top right-hand corner of the screen or on the bottom center along the outer case of your device. Touching this key provides access to a slide out panel of "user keys" or tools.

#### **28/36/45/60/84/144**

This number refers to the number of keys that are on the screen.

### **With Keyboard**

All versions of WordPower and Picture WordPower include a keyboard; however, it may or may not be on the home screen. If the user area says w/Keyboard, it means the keyboard is on the home screen (as pictured to the left). 144 only has a version with the keyboard on the home screen.

#### **Scanning**

These versions of 84 and 144 WordPower are to be used in conjunction with switches and scanning.

# **POWER/SLEEP BUTTON**

The power/sleep button is on the top of the device.

- 1. To power on the device, press and hold the power/sleep button.
- 2. To wake/sleep the device, select the power/sleep button.
- 3. The device should be restarted weekly.**\***
- 4. To restart, select **Tools**, **Toolbox**, **Maintenance Menu**, **Power Management**, **Restart**, and then **Yes**.

**\* Recommended: Restart once per week; put to sleep daily. The device may wake up from sleep if using NuEye® or if Windows® updates are set to install automatically. To preserve the charge overnight, either connect the charger or shut down the device completely. See step 5.** 

5. If you don't plan to use the device, want to store/transport it in a bag, or receive an error message, it is recommended to shut down the device completely. To do this, select **Tools**, **Shutdown**, and then **Yes**.

Liberator

்

#### **EXPLORATION WIZARD**

The first time you turn on the device, you will see an Exploration Wizard. Use the wizard to explore your options and load your desired vocabulary.

# **CHANGING USER AREAS**

If you are no longer in the Exploration Wizard and need to change to a different version of WordPower:

- 1. Select **Tools**, and then **Toolbox**.
- 2. Select **User Area Menu**. Select **Switch User Area**.
- 3. Select the User Area (1-6) to switch to and wait until the device returns you to the User Area Menu screen. Select **OK**.
- 4. From the toolbox, select **Go to Home.**

# **ADDITIONAL USER AREAS**

There are 17 different versions of WordPower/ Picture WordPower. If you are no longer in the Exploration Wizard and need to load a different version:

- 1. Select **Tools**, and then **Toolbox**.
- 2. Select **User Area Menu**. Select **Replace User Area**.
- 3. Select one of the six user areas to replace with your desired vocabulary.
- 4. Select **Pre-Defined Vocabularies**.
- 5. Select **English**.
- 6. Select **WordPower**.
- 7. Select the desired WordPower or Picture WordPower file.
- 8. By selecting **Yes**, the current user area *will be erased* and replaced with your desired WordPower file. Type the word "replace". Select **OK**.
- 9. Once complete, answer **Yes** or **No** to "Switch to this user area now?" Select **OK**.
- 10. From the toolbox, select **Go to Home.**

#### **CHANGING THE VOICE**

- 1. Select **Tools**, and then **Toolbox**.
- 2. Select **Speech Menu**.
- 3. Select **Change Voice**.
- 4. Select the desired voice. Wait for it to load. To listen to the voice, select **Test Speech**.
- 5. Use the additional keys to adjust the pitch, rate, etc. of the voice. Select **OK** and **Go to Home**.

#### **PRONUNCIATION DICTIONARY**

"Teach" the device to pronounce a word correctly.

- 1. Select **Tools**, and then **Toolbox**.
- 2. Select **Pronunciation Dictionary**.
- 3. Choose **Main Voice** (or **Prompt Voice**).
- 4. Select **Add Pronunciation**.
- 5. Enter the correct spelling of the word. Select **OK**.
- 6. Enter the "phonetic spelling" of the word. To test the pronunciation, select the message window.
- 7. Select **OK**, and then **OK**.
- 8. From the toolbox, select Go **to Home.**

#### **SETTING UP A KEY**

Primarily you will be adding nouns and social messages to the vocabulary. To do this, locate a blank white key on one of these pages. For example, to add a family member's name, navigate to the people page and choose a blank white key on that page. Then do the following:

- 1. Be sure you are looking at the key you want to edit. Select **Tools**, and then **Setup Key**.
- 2. Touch the key you want to edit.
- 3. Select **Change Icon**. Then do one of the following:

**A.** To insert a pre-stored symbol on the button, select **Spell Icon to Find.** Spell what you are looking for. Select **OK**. Touch the icon you want. **B.** To insert a photo onto a button, plug a USB flash drive with a photo into the device. Select **Import Icon**. If the content of the flash drive is showing, touch the photo you want to import. If not, select **Up Folder** to navigate to the flash drive, and then touch the photo you want. Select **OK** and **OK**. Select **Cancel**. The photo will be placed on the key and in the imports folder of the icon dictionary.

**C.** Search for an icon by category. Photos you have taken with the camera will be in the Imports category.

- 4. Look to see if the "text to speak" is correct. If not, select **Spell Message or Define Key Function** to type text that will appear in the display and be spoken. Be sure to put a *space* after the last character. Select **OK**.
- 5. Check to see if the label is correct. If it isn't, select **Change Label**, type a new label and select **OK**.
- 6. Select **OK** or **Choose Next Key to Define**.

#### **TAKING A PHOTO**

- 1. Select **Tools**, and then **Toolbox**.
- 2. Select **Camera Menu**.
- 3. Frame the picture. Select **Take Picture**.
- 4. Select **Save as Icon** to use the photo for an icon on a single key. Select **Rename Icon** and then select **Clear Display**. Type a name and select **OK**.
- 5. Select **OK** again. The photo will automatically be placed in the Imports folder. *Note:* When changing an icon, your photos will be in the category called Imports.
- 6. Select **OK** and then select **Go to Home**.

#### **VOCABULARY BACK UP**

- 1. Insert your USB flash drive into the USB port on the back of the device.
- 2. Select **Tools**, then **Toolbox**.
- 3. Select **Transfer Memory Menu**.
- 4. Select **Save One User Area** and select the user area you would like to back up or **Save Entire Device Contents**.
- 5. Make sure the pre-set folder is a USB drive and select **OK**. Type the file name and date (XX-XX-XX).
- 6. Select **OK** and wait for the memory transfer to take place. Once complete, select **OK**, **OK**, and **Go to Home**.

#### **INTERNET SOFTWARE UPDATES**

- 1. The device must be connected to a Wi-Fi network.
- 2. Select **Tools**, and then **Toolbox**.
- 3. Select **Maintenance Menu**, and then **Software Update Menu**.
- 4. Select **Internet Update** and follow the prompts.

#### **TIP**:

**Learn**: Register for a variety of online **AAC implementation classes** at… [www.prentrom.com/training/go/implementation\\_classes](http://www.prentrom.com/training/go/implementation_classes)

**Teach**: Find a vast library of **therapy materials** at… [www.AACLanguageLab.com](http://www.aaclanguagelab.com/)

**Accelerate**: Monitor **progress** and **language growth**… [www.realizelanguage.com](http://www.realizelanguage.com/)

**View or Download:** The WordPower and Picture WordPower Manual for Accent… [https://www.prentrom.com/support/wordpower/download](https://www.prentrom.com/support/wordpower/download-wordpower-manual-accent-2)[wordpower-manual-accent-2](https://www.prentrom.com/support/wordpower/download-wordpower-manual-accent-2)